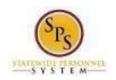

Functional Area: Benefits Administration

Role: Agency Benefits Coordinator

# **Elect or Change Benefits Elections**

Use this procedure to elect or change benefit elections on behalf of an employee.

FOR ABCs WHO HAVE INITIATED A LIFE EVENT ON BEHALF OF AN EMPLOYEE: Start at step 1 of this procedure.

If the ABC did not initiate the life event on behalf of the employee, the **Benefit Change** event will not be in the ABCs SPS Inbox after EBD approves the initiation of the event. The ABC will need to find the **Benefit Change** event in the employees' Worker History and access the event via the Related Actions button on the event.

FOR JOB CHANGES AND NEW HIRES: Refer to the Complete Initial Benefit Elections (New Hires and Job Changes job aid.

### **Procedure:**

- 1. Find the Benefit Change life event in your SPS Inbox.
  - Click on/Select the event
  - Click the Let's Get Started button

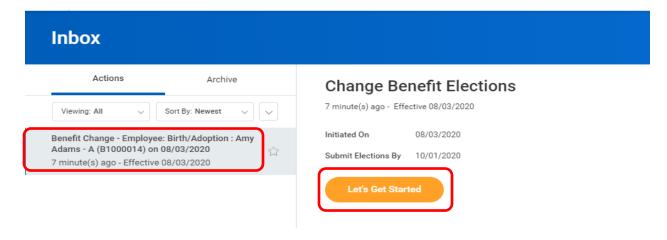

ABC06 Page 1 of 10

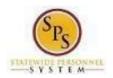

Functional Area: Benefits Administration

Role: Agency Benefits Coordinator

2. The **Enrollment page** will display. The cost, coverage, and dependents will display the employees' current elections and/or waives. **To make changes click the Manage or Enroll button** on the tile(s) for the coverage type(s) you want to elect/change.

The Enroll button displays if there are no current elections for the coverage type/category

The Manage button display if there are current elections for the coverage type/category.

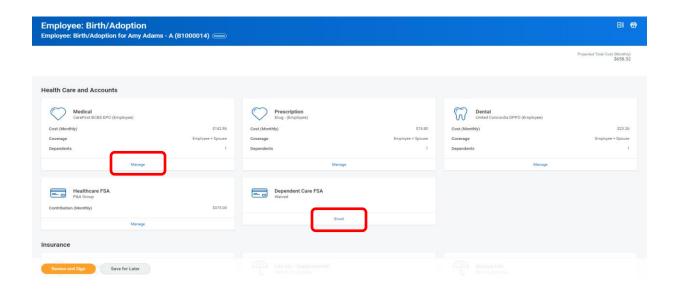

3. After clicking either the **Manage** or **Enroll** button, the coverage type will display. **Select the coverage/Plan** and **click the Confirm and Continue button** to proceed to the **Dependents page**.

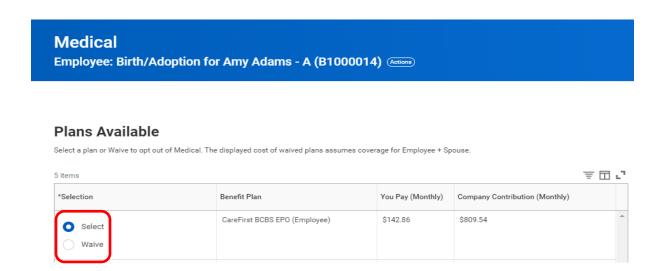

ABC06 Page 2 of 10

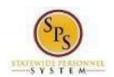

Functional Area: **Benefits Administration** 

Role: Agency Benefits Coordinator

4. The **Dependents page** displays dependents that are already setup in the system and eligible for the coverage type. Currently covered dependents display as "Selected". Add or change covered dependents by clicking in the Select box. If the employee wants to add a new dependent click the Add New Dependent button.

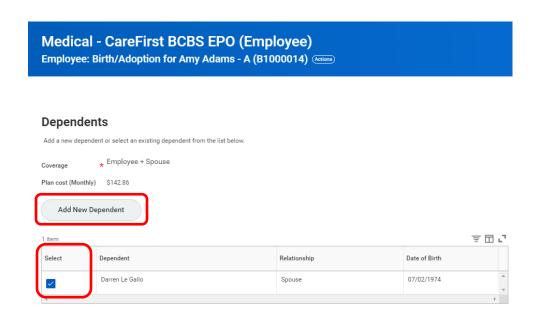

After reading the Add Dependent page to review what supporting documentation is required to add the dependent, click the OK button to proceed and complete the new dependent information.

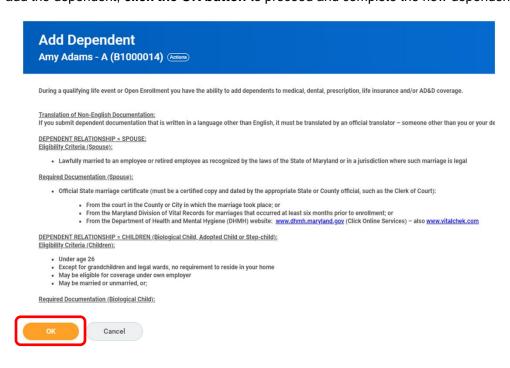

ABC06 Page 3 of 10

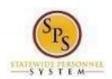

Functional Area: Benefits Administration
Role: Agency Benefits Coordinator

6. Complete the dependent information: **Relationship** to the employee, **Date of Birth** of the dependent, and **Gender**.

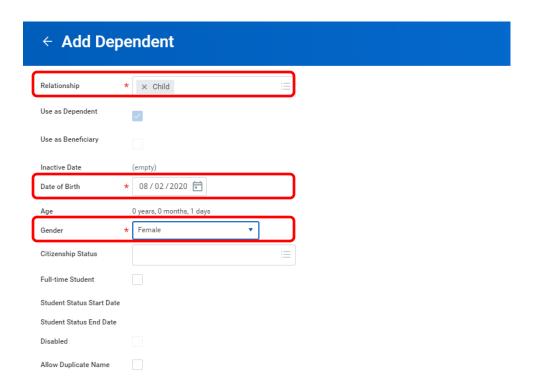

7. Scroll down the page and complete the Legal Name tab for the dependent.

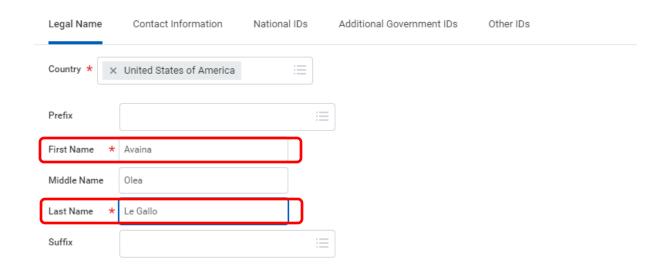

ABC06 Page 4 of 10

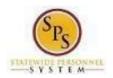

Functional Area: Benefits Administration

Role: Agency Benefits Coordinator

8. Click on the Contact Information tab and complete the Address information. If the dependent resides at the same address as the employee, use the **Search icon** in the **Use Existing Address field** and click on the employee address. If the dependent resides at a different address, complete the Address, City, State and Postal Code fields.

Complete the Usage Type value.

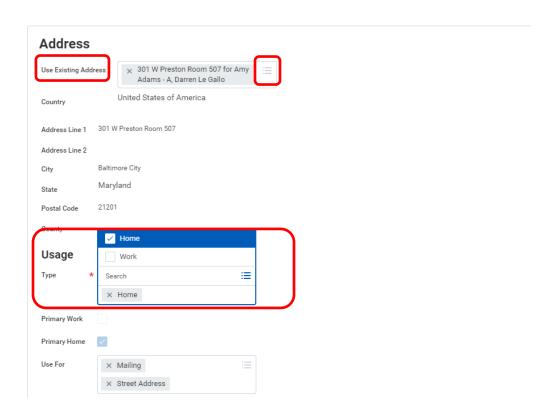

9. Click on the National IDs tab.

Click the "+" to open/add a row for data entry. Use the Search icon to complete the Country and National ID Type; and enter the ID in the Add/Edit ID.

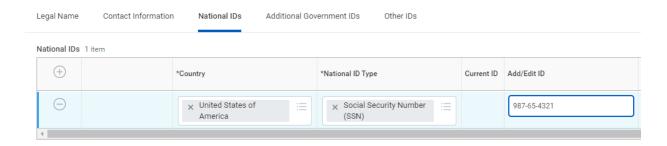

ABC06 Page 5 of 10

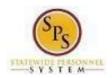

Functional Area: Benefits Administration

Role: Agency Benefits Coordinator

If the dependent does not have a National ID, do not click the "+" to open/add a row. If you click the "+" and you do not have the information, you will need to click the Remove button to close the add feature.

Click the **Save button** to proceed.

10. The new dependent displays on the coverage plan page and is automatically selected for coverage in the plan.

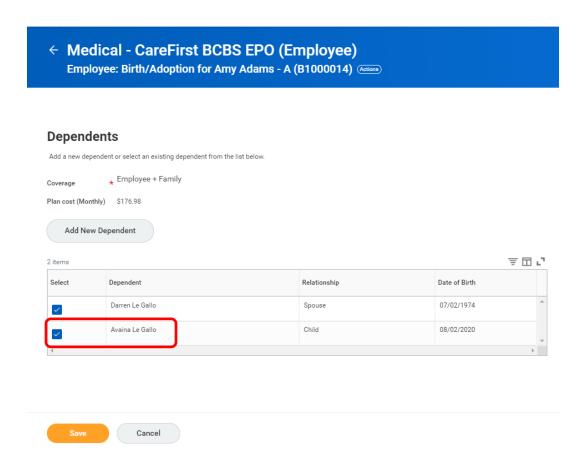

Verify all dependents which should be covered for this coverage type are "Selected" and then click the Save button. If there are additional new dependents complete the Add New Dependent steps for each new dependent.

ABC06 Page 6 of 10

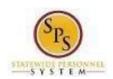

Functional Area: Benefits Administration

Role: Agency Benefits Coordinator

11. On the **Enrollment page**, proceed to select or update the other coverage types (Prescription, Dental, Flexible Spending, Life Insurance and AD&D) as required.

 New dependents only need to be added once but DO NEED TO BE SELECTED ON EACH COVERAGE TYPE where desired.

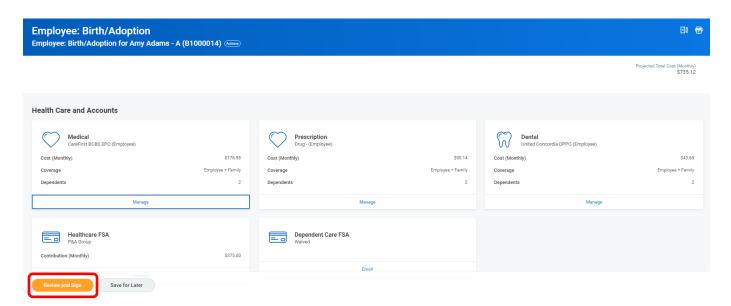

12. After all elections have been made, click the Review and Sign button to proceed.

Or, you may click the Save for Later button to save the event/elections and return to them later.

Note, elections will not go to DBM Employee Benefits Division (EBD) for review or become effective until you click the Review and Sign button.

ABC06 Page 7 of 10

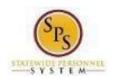

Functional Area: Benefits Administration

> Role: Agency Benefits Coordinator

13. After clicking Review and Sign, the View Summary page will display. Review the selections and verify all Plans and Dependents are accurate based on the paper enrollment form completed by the employee.

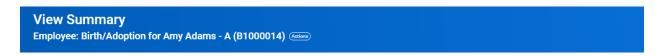

- Your Benefit Elections will not take effect unless you check the "I AGREE" box below and click the "SUBMIT" button.
   IMPORTANT If a new dependent has been added, the required supporting documentation MUST be submitted/ attached to your enrollment event. <u>Any new dependent added without having the company of the company of </u>
- If you have any questions on the correct/required documentation please review the New Dependent Required Supporting Documentation link on the SPS Benefits Help Center (https://dbm.marylantation.pdf) or contact your Agency Benefits Coordinator (ABC) for assistance prior to submitting your enrollment elections.

| Selected Benefits 9 items        |                     |                      |                   |                                    |
|----------------------------------|---------------------|----------------------|-------------------|------------------------------------|
| Plan                             | Coverage Begin Date | Deduction Begin Date | Coverage          | Dependents                         |
| Medical                          | 08/03/2020          | 08/03/2020           | Employee + Family | Avaina Le Gallo<br>Darren Le Gallo |
| CareFirst BCBS EPO (Employee)    |                     |                      |                   |                                    |
| Prescription                     | 08/03/2020          | 08/03/2020           | Employee + Family | Avaina Le Gallo<br>Darren Le Gallo |
| Drug - (Employee)                |                     |                      |                   |                                    |
| Dental                           | 08/03/2020          | 08/03/2020           | Employee + Family | Avaina Le Gallo<br>Darren Le Gallo |
| United Concordia DPPO (Employee) |                     |                      |                   |                                    |
| Healthcare FSA                   | 09/01/2020          | 09/01/2020           | \$1,500.00 Annual |                                    |
| P&A Group                        |                     |                      |                   |                                    |
| Life Ins - Guaranteed            | 08/01/2020          | 08/01/2020           | \$50,000          |                                    |
| MetLife (Employee)               |                     |                      |                   |                                    |
| Life Ins - Supplemental          | 09/01/2020          | 09/01/2020           | \$200,000         |                                    |
| MetLife (Employee)               |                     |                      |                   |                                    |
| Spouse Life                      | 09/01/2020          | 09/01/2020           | \$100,000         | Darren Le Gallo                    |
| MetLife (Spouse)                 |                     |                      |                   |                                    |
| Submit Save for Later Cancel     |                     |                      |                   |                                    |

14. Scroll down to the Attachments section and attach any required new dependent supporting documentation along with the paper enrollment form signed by the employee using the Select files button.

#### **Attachments**

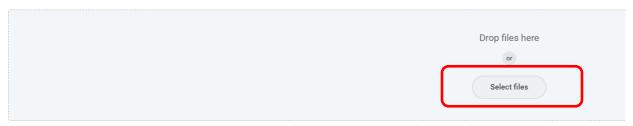

ABC06 Page 8 of 10

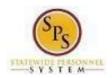

Functional Area: Benefits Administration

Role: Agency Benefits Coordinator

15. Scroll down to the **Electronic Signature section**. If everything is correct check the **I Accept button** at the bottom of the page and click the **Submit button**.

## **Electronic Signature**

#### ELECTRONIC SIGNATURE/LEGAL NOTICE/DEPENDENT ATTESTATION:

Your Name and Password are considered to be your "Electronic Signature" to this submission, with all the legal effect of any other signature by you. The electronic signature or I Agree" checkbox, you are certifying that:

- 1. You understand that your benefit elections are legal and binding transactions and you authorize payroll deductions from your paycheck or pension allowance, if applicable
- 2. For those waiving health insurance coverage: You understand that you have been provided with the opportunity to enroll in group health coverage, but you are declining en
- 3. You are making the following attestation:
  - I understand that I cannot cancel or change my enrollment elections except during an Open Enrollment period or as the result of a qualifying change in status permitte
  - I certify that I am not covered under another State of Maryland employee's or retiree's membership for any coverage for which I am enrolling during this Open Enrolling
  - For those enrolling any new dependents: I certify that my covered dependents are not covered under another State of Maryland employee's or retiree's membership fo
  - For those enrolling any new dependents: I certify that the required supporting documentation is submitted/attached to my open enrollment event.
  - I understand that any new dependent added in an Open Enrollment event without having the correct documentation attached will be removed from coverage following
     I understand that any new dependent added in a Life Event without having the correct documentation attached will not be enrolled in benefit elections.

I understand that if I willfully misrepresent my eligibility or the eligibility of my dependents during this enrollment, or fail to take the necessary action to remove ineligible de required to repay the full value of the lesser of any claims or insurance premiums, and I may face criminal investigation and prosecution.

By filing this form electronically for your enrollment elections you are consenting to submission by electronic means and agree that electronic filing does not invalidate your an electronic signature satisfies that law, and a record or signature cannot be denied legal effect merely because it is in electronic form.

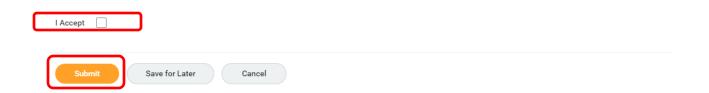

After clicking the Submit button, the event/elections route to DBM Employee Benefits Division (EBD) for review and approval.

If there are any issues with the elections or supporting documentation DBM EBD will return the event to the ABC. The elections will not be in effect until DBM EBD has approved the event.

ABC06 Page 9 of 10